### 第1章 共通操作

1.メニュー画面

#### 1)大阪府 電子申請システムメニュー画面

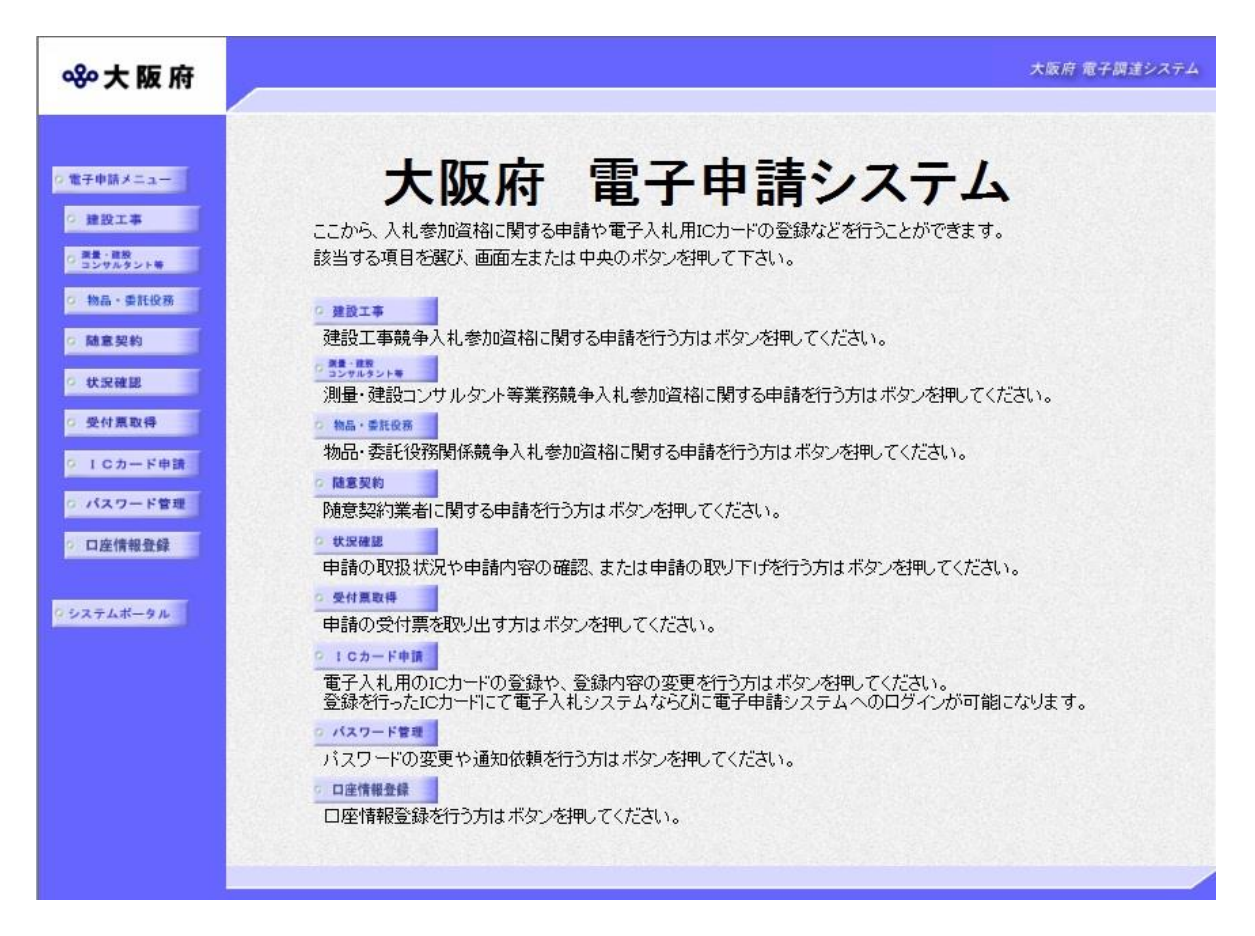

◆建設工事競争入札参加資格申請を行う場合は, **健設工事**をクリックします。

→→2)大阪府建設工事競争入札参加資格審査申請へ

- ◆測量・建設コンサルタント等業務競争入札参加資格申請を行う場合は、 <mark>測量・建設コンサルタ</mark> ント等をクリックします。
	- →→3)大阪府測量・建設コンサルタント等業務競争入札参加資格審査申請へ
- ◆随意契約業者に関する申請を行う場合は, **随意契約**をクリックします。
	- →→4)随意契約業者登録 登録申請へ
- ◆申請の確認を行う場合,または申請された申請書の取下げを行う場合は, 状況確認をクリック します。
	- →→「大阪府 電子申請ログイン」画面→→「申請取扱状況確認」画面へ
		- ※「大阪府 電子申請ログイン」画面については、第1章 2. ログイン画面を参照してくだ さい。
		- ※「申請取扱状況確認」画面については、第3章 1.状況確認を参照してください。
- ◆申請の受付票取得を行う場合は、受付票取得をクリックします。
	- →→「大阪府 電子申請ログイン」画面→→「受付票ダウンロード」画面へ
	- ※「大阪府 電子申請ログイン」画面については、第1章 2. ログイン画面を参照してくだ さい。
	- ※「受付票ダウンロード」画面については、第3章 2.受付票取得を参照してください。
- ◆電子入札用ICカードの登録申請または変更申請を行う場合は、ICカード申請をクリックし ます。
	- →→「ICカード申請」画面へ
- ※「ICカード申請」画面については、第3章 3. ICカード申請を参照してください。 ◆パスワード管理を行う場合は、ハスワード管理をクリックします。
	- →→「パスワード管理」画面へ
	- ※ 「パスワード」画面については、第3章 4. パスワード管理を参照してください。
- ◆口座情報登録を行う場合は、日座情報登録をクリックします。
	- →→「大阪府 電子申請ログイン」画面→→「口座情報登録」画面へ
	- ※「大阪府 電子申請ログイン」画面については、第1章 2. ログイン画面を参照してくだ さい。
	- ※ 「口座情報登録」画面については、第3章 5. 口座情報登録を参照してください。
- ◆電子申請システムメニュー画面に戻る場合は、画面左の電子申請メニューをクリックします。 →→「大阪府 電子申請システム」画面へ
- ◆システムポータル画面に戻る場合は、画面左のシステムポータルをクリックします。 →→「システムポータル」画面へ

## 2)大阪府建設工事競争入札参加資格審査申請

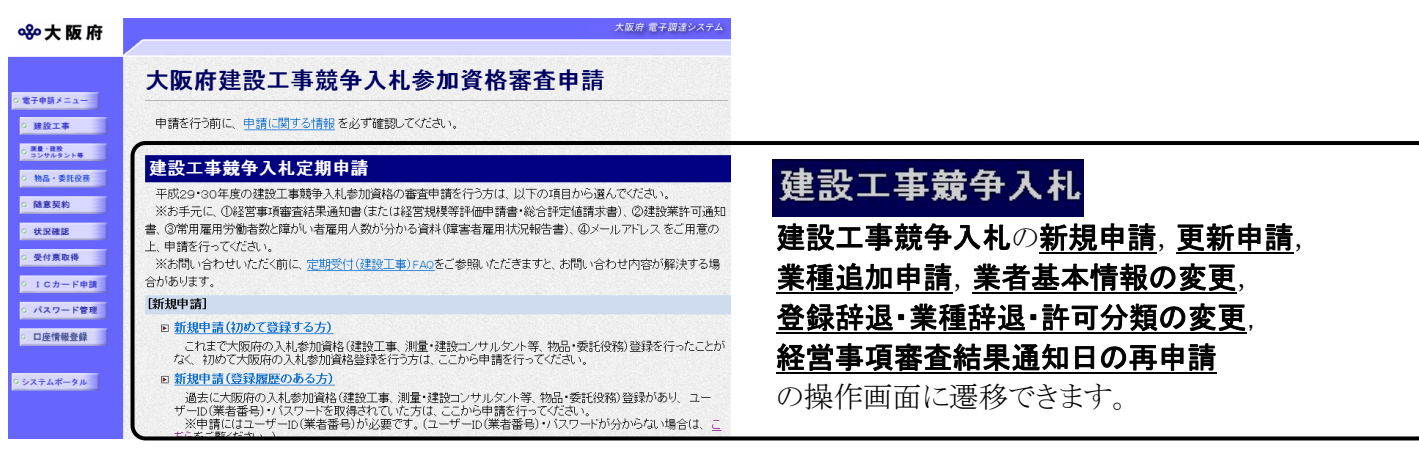

#### (途中画面省略)

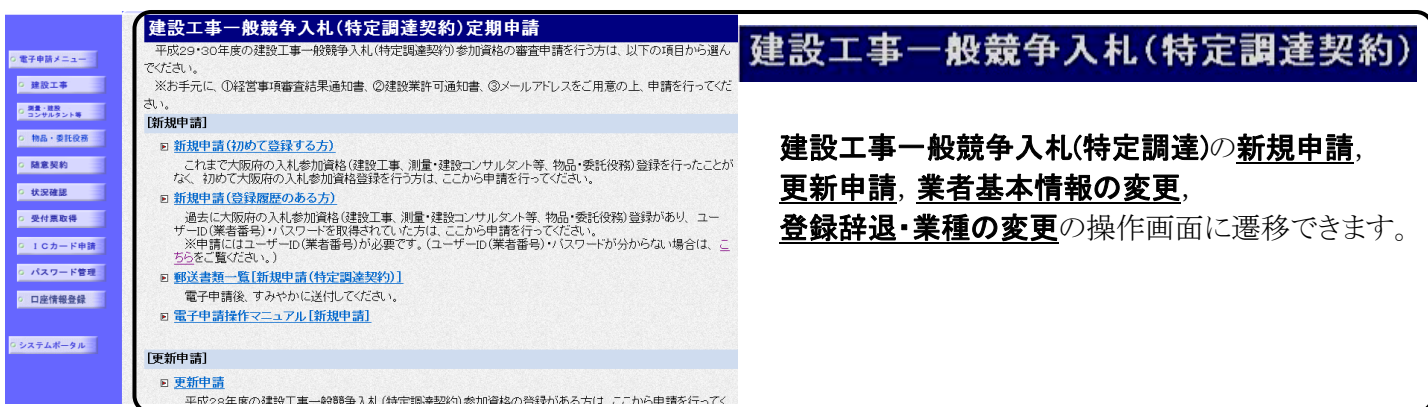

(途中画面省略)

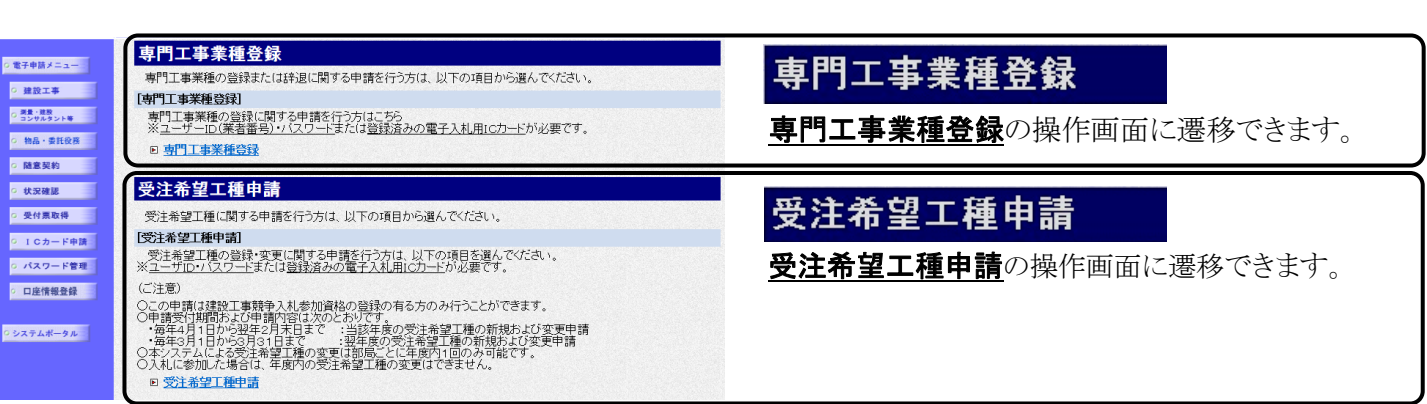

建設工事競争入札参加資格の新規申請、更新申請、業種追加申請,変更申請,専門工事業種登録。 受注希望工種申請を行うことができます。

画面右のスクロールバーを使用して,各申請の処理項目を表示し,申請を行いたい項目をクリッ クすると,各画面に遷移します。

- ※建設工事競争入札の各申請処理については、第2章 1.建設工事競争入札参加資格審査申請を 参照してください。
- ※建設工事一般競争入札(特定調達契約)の各申請処理については、第2章 2.建設工事一般競争 入札(特定調達)参加資格審査申請を参照してください。

※専門工事業種登録の各申請処理については,第2章 3.専門工事業種登録を参照してください。 ※受注希望工種申請の各申請処理については,第2章 4.受注希望工種申請を参照してください。 戻るをクリックすると,「大阪府 電子申請システム」画面に戻ります。

 申請について 新規申請 初めて入札参加資格申請を行われる方、または現時点で資格の無い方が申請 を行う場合に用いる機能です。

- 更新申請 現時点で入札参加資格のある方が,次年度に継続して申請を行う場合に用い る機能です。
- 変更申請 申請情報(業者基本情報,業種情報等)に対して変更を行う場合に用いる機能 です。
- 業種追加申請 現時点で入札参加資格のある方が、業種の追加の申請を行う場合に用いる機 能です。

◆ 許可番号, 会社の合併・分割等の変更について

建設業の組織変更および許可番号が変更になった場合や,会社の合併・分割等の場合には, インターネットによる変更申請ができませんので,これらの変更については各項目のこち らを参照してください。をクリックして参照ください。

# 3)大阪府測量・建設コンサルタント等業務入札参加資格審査申請

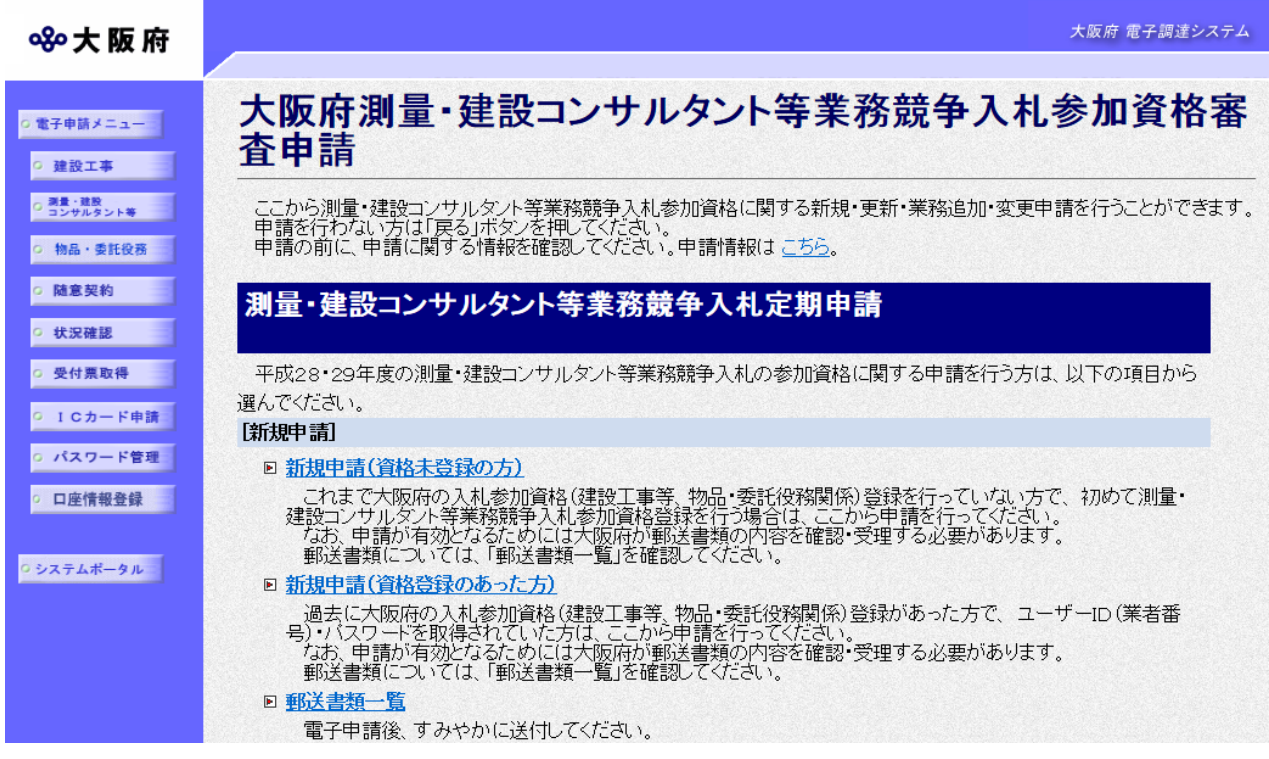

(途中画面省略)

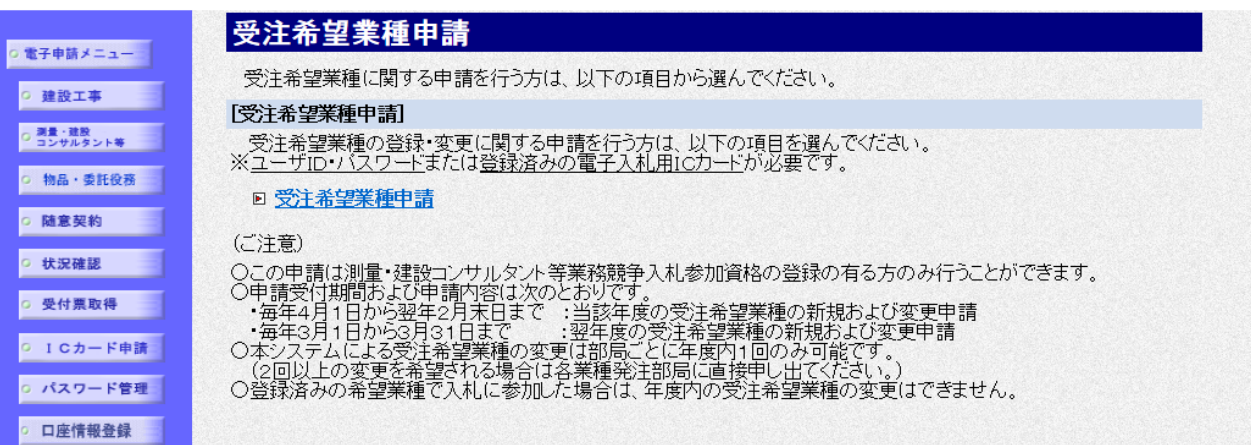

測量・建設コンサルタント等競争入札参加資格の新規申請,更新申請,業務追加申請,変更申請, 専門業務登録,受注希望業種申請を行うことができます。 申請を行いたい項目をクリックすると,各画面に遷移します。

※測量・建設コンサルタント等の各申請処理については、第2章 5. 測量・建設コンサルタント 等競争入札参加資格審査申請を参照してください。

戻るをクリックすると,「大阪府 電子申請システム」画面に戻ります。

## 申請について 新規申請 初めて入札参加資格申請を行われる方、または現時点で資格の無い方が申請 を行う場合に用いる機能です。 更新申請 現時点で入札参加資格のある方が,次年度に継続して申請を行う場合に用い る機能です。 変更申請 申請情報(業者基本情報,業種情報等)に対して変更を行う場合に用いる機能 です。 業種追加申請 現時点で入札参加資格のある方が、業種の追加の申請を行う場合に用いる機 能です。

### ◆ 会社の合併・分割等の変更について

会社の合併・分割等の場合には,インターネットによる変更申請ができませんので,これ らの変更については各項目のこちらを参照してください。をクリックして参照ください。

4)随意契約業者登録 登録申請

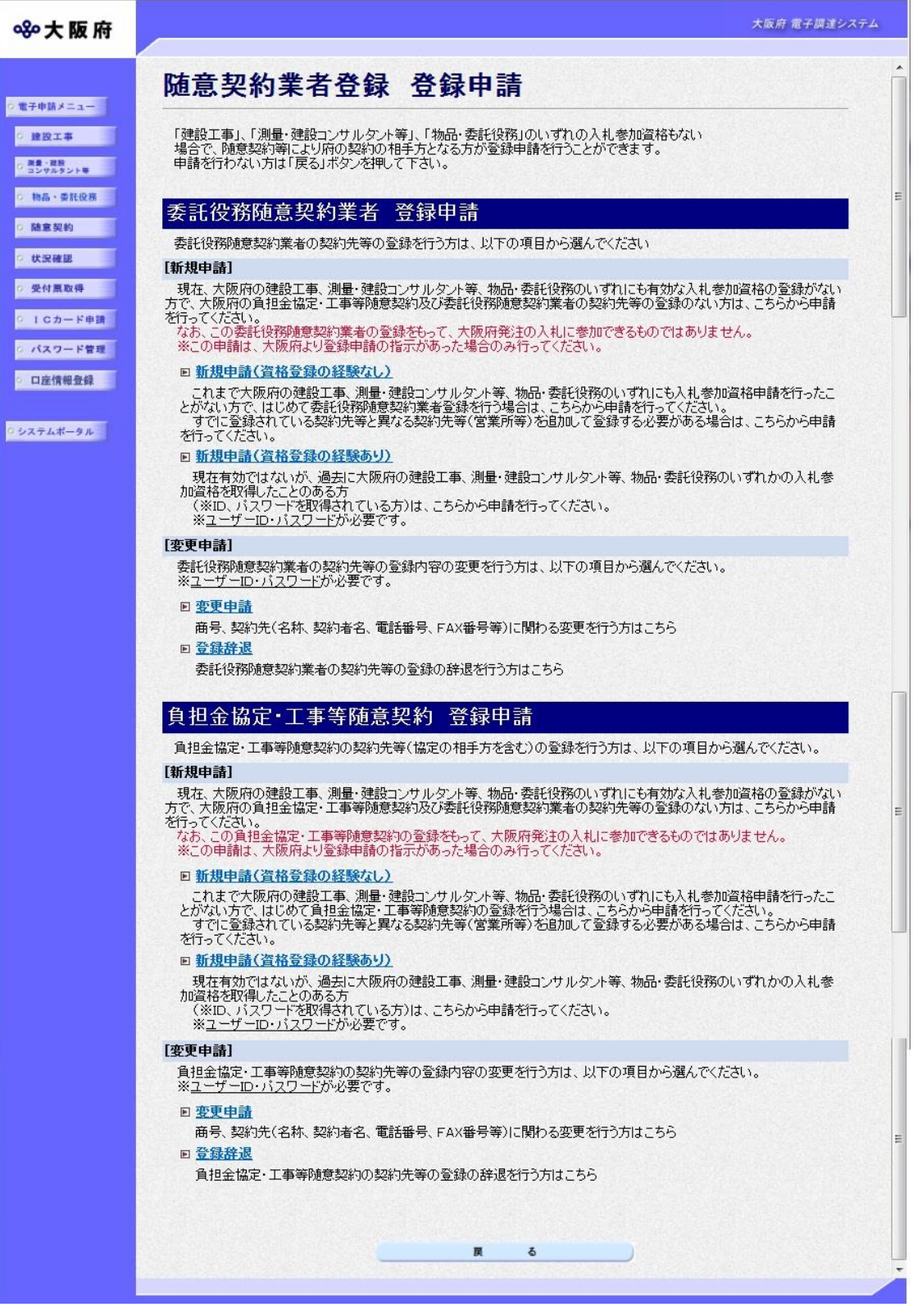

随意契約等により府の契約相手方となる方が登録申請を行うことができます。 申請を行いたい項目をクリックすると,各画面に遷移します。

- ※随意契約業者の各申請処理については、第2章 6. 随意契約業者登録 登録申請を参照してく ださい。
- 戻るをクリックすると,「大阪府 電子申請システム」画面に戻ります。